## Hướng dẫn đăng ký khóa tu trực tuyến How to Register for Retreats

1. Quý vị vào trang nhà tu viện Trúc Lâm tại [www.truclam.ca](about:blank) Please go to the Edmonton Buddhist Research Institute website www.truclam.ca

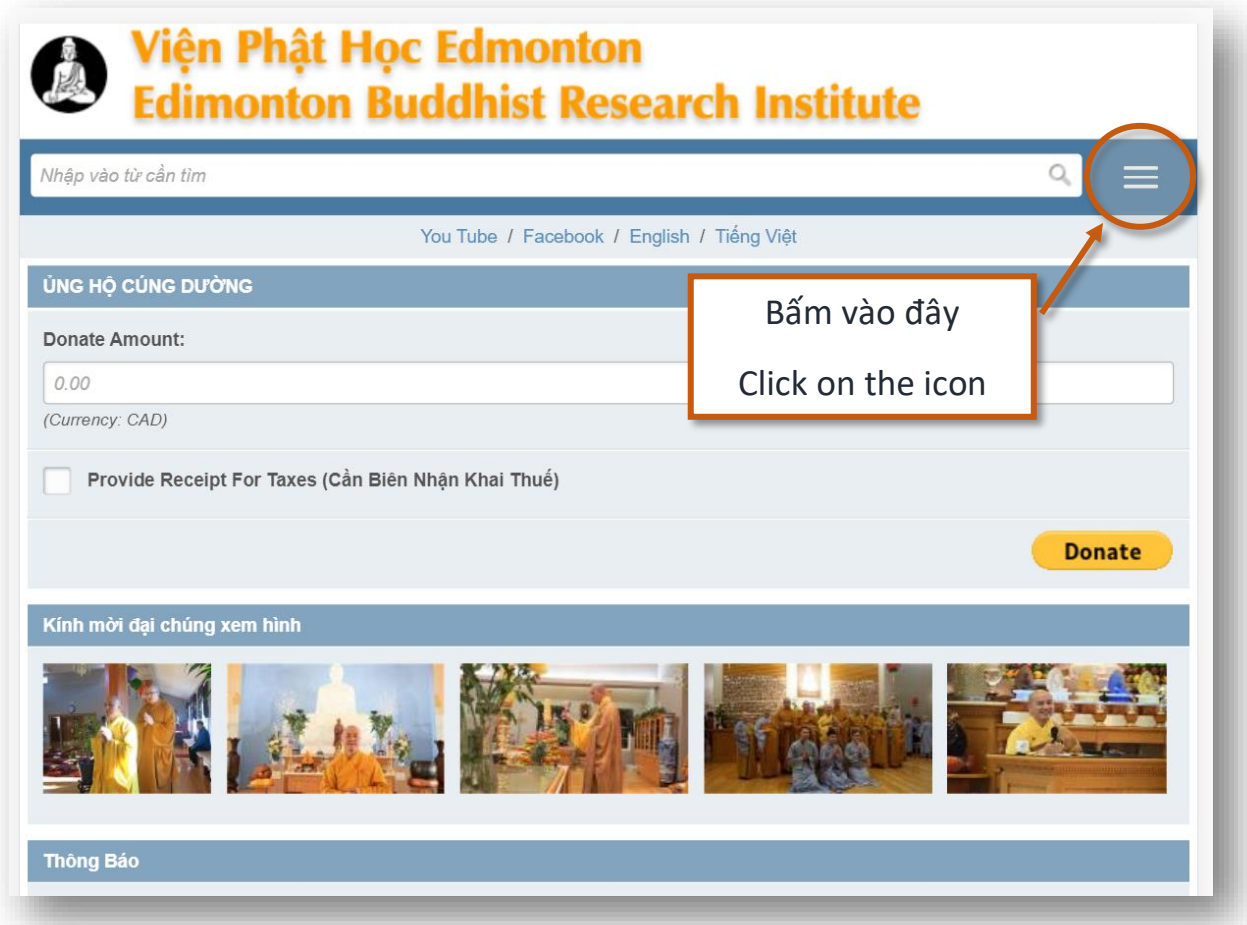

2. Sau khi bấm vào mũi tên bên trên, quý vị sẽ đến trang này. Once you've clicked the icon, the menu page will appear.

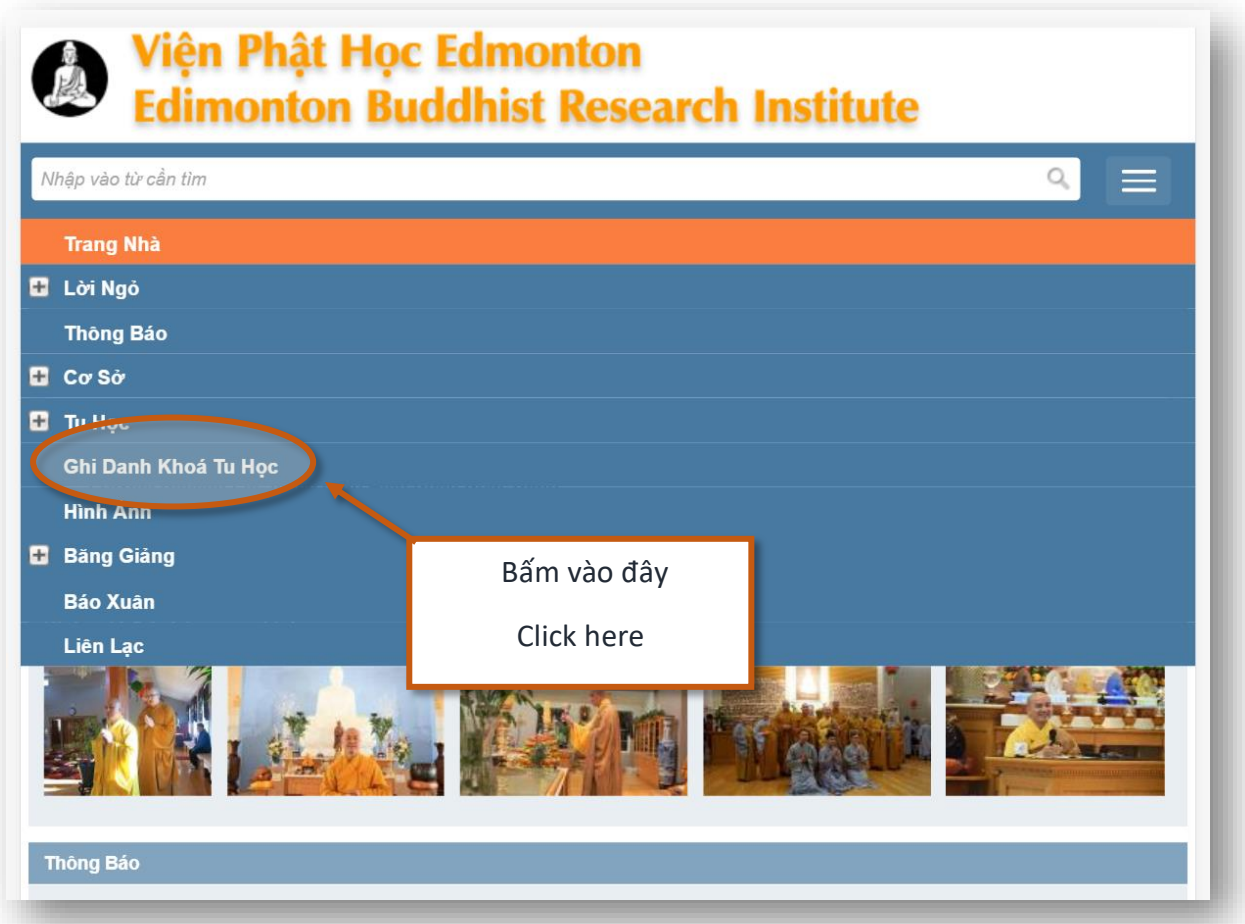

3. Trên trang này quý vị sẽ thấy những khóa tu đã mở ra cho đăng ký. Đồng thời, quý vị cũng có thể thấy được khóa tu sẽ có bao nhiêu chỗ và bao nhiêu chỗ còn lại. (Xin nhìn vào những mũi tên để thấy chi tiết)

On this page you will see various retreats that are open for registration. You can also see the amount of **available spaces** and how many spaces are left. (Please look at the arrows shown below)

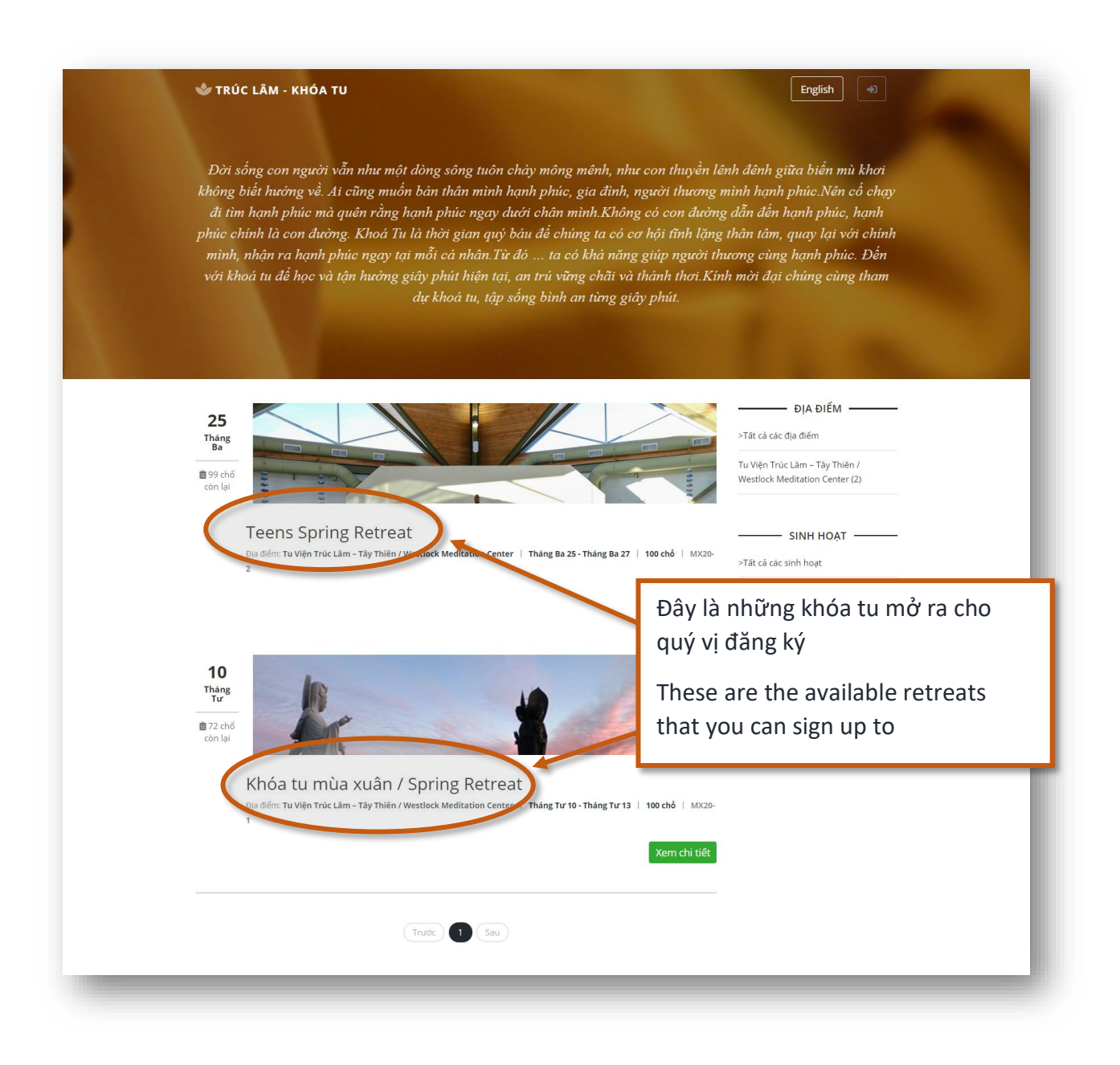

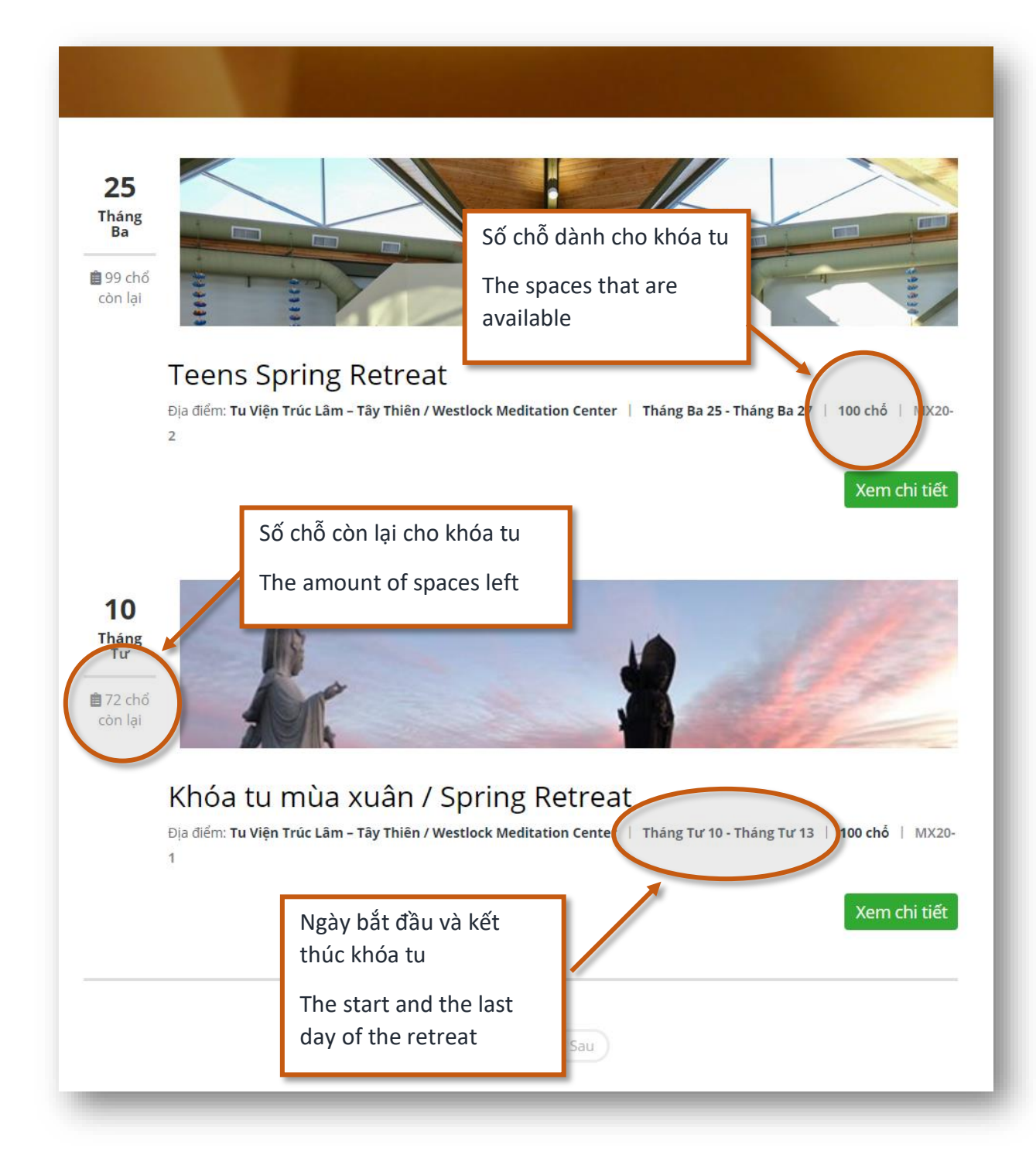

4.

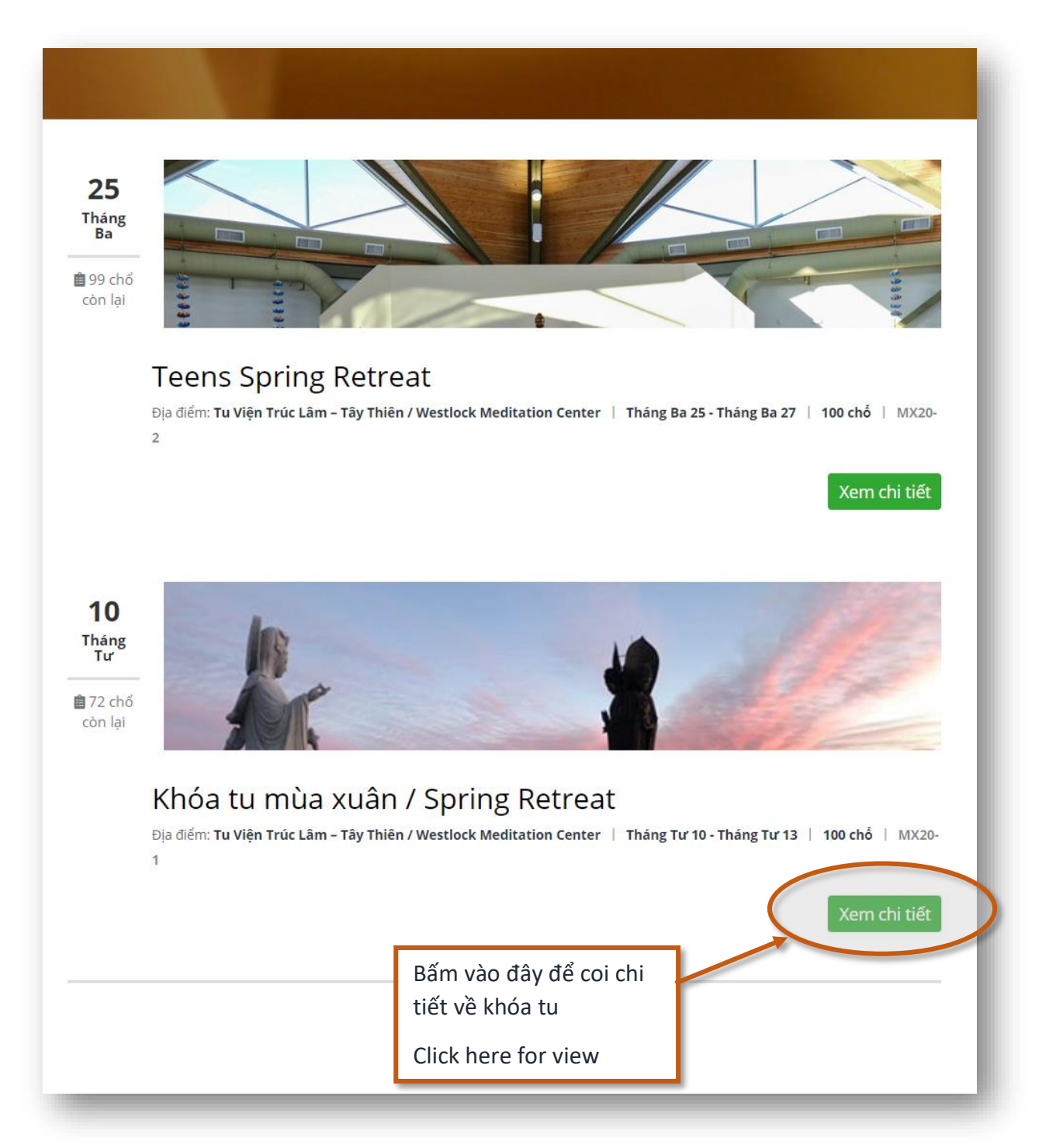

6. Sau khi bấm vào chi tiết khóa tu, quý vị sẽ đến trang này. Trên trang này quý vị bấm vào đăng ký bây giờ để đăng ký cho khóa tu. Once you've clicked view details, you will be taken to this page. On this page, you can click on **book now** to register.

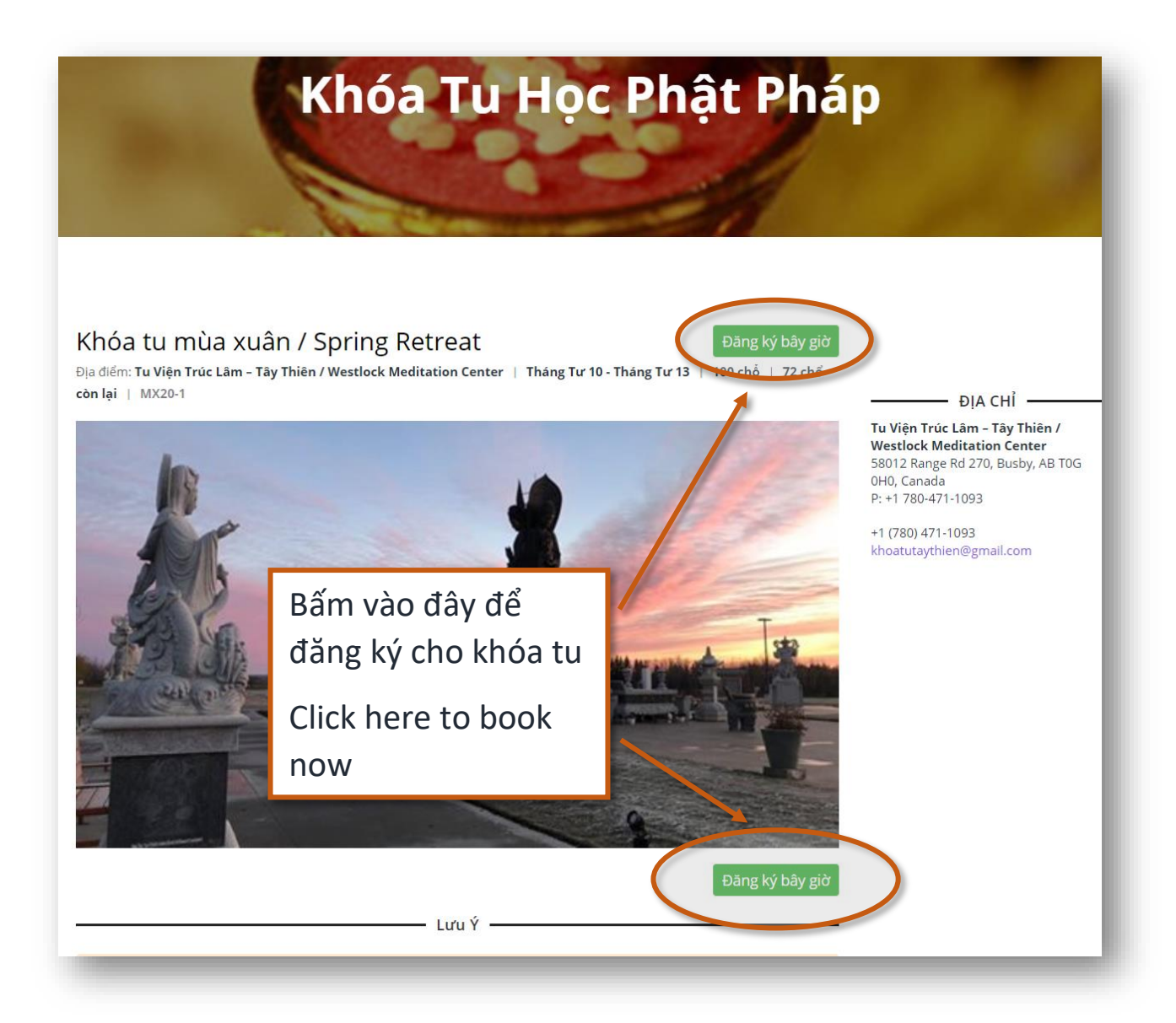

7. Quý vị sẽ đến trang này, xin nhìn vào mũi tên cho bước kế tiếp. You will be taken to this page, please look at the arrow shown below.

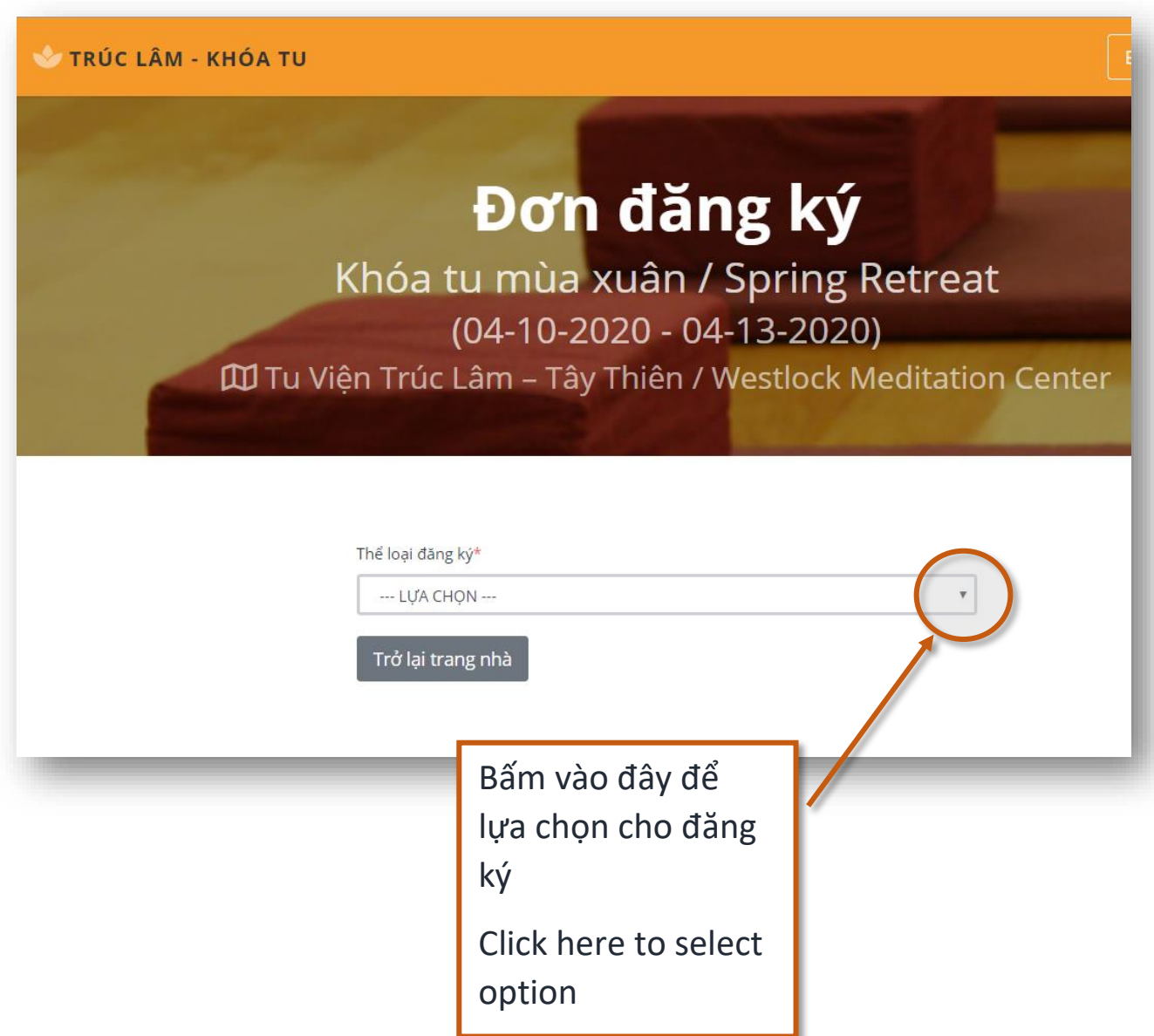

8. Quý vị có thế lựa chọn đăng ký cho l người, cho nhóm hay đăng ký thêm cho người trong nhóm. You can choose the option of either individual booking, group booking or continue a group booking.

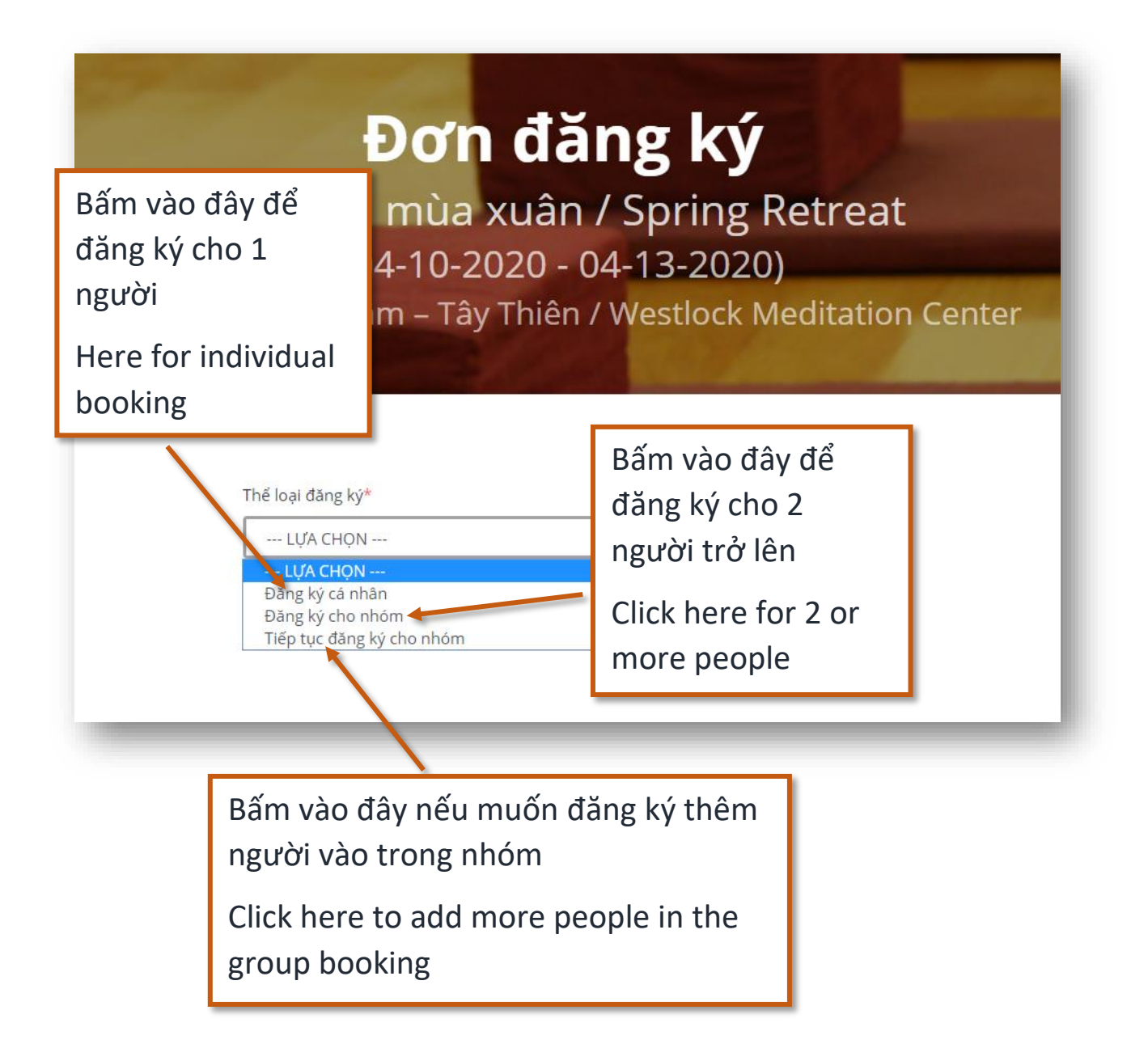

9. Sau khi lựa chọn xong quý vị sẽ đến trang này. Quý vị điền những thông tin cá nhân ở trang này. Những chỗ nào có dấu\*, là những chỗ phải điền vào, không được để trống.

Once you've completed the selection, you will be taken to this page. Please fill in your information. It is mandatory to fill in all fields marked with a \*.

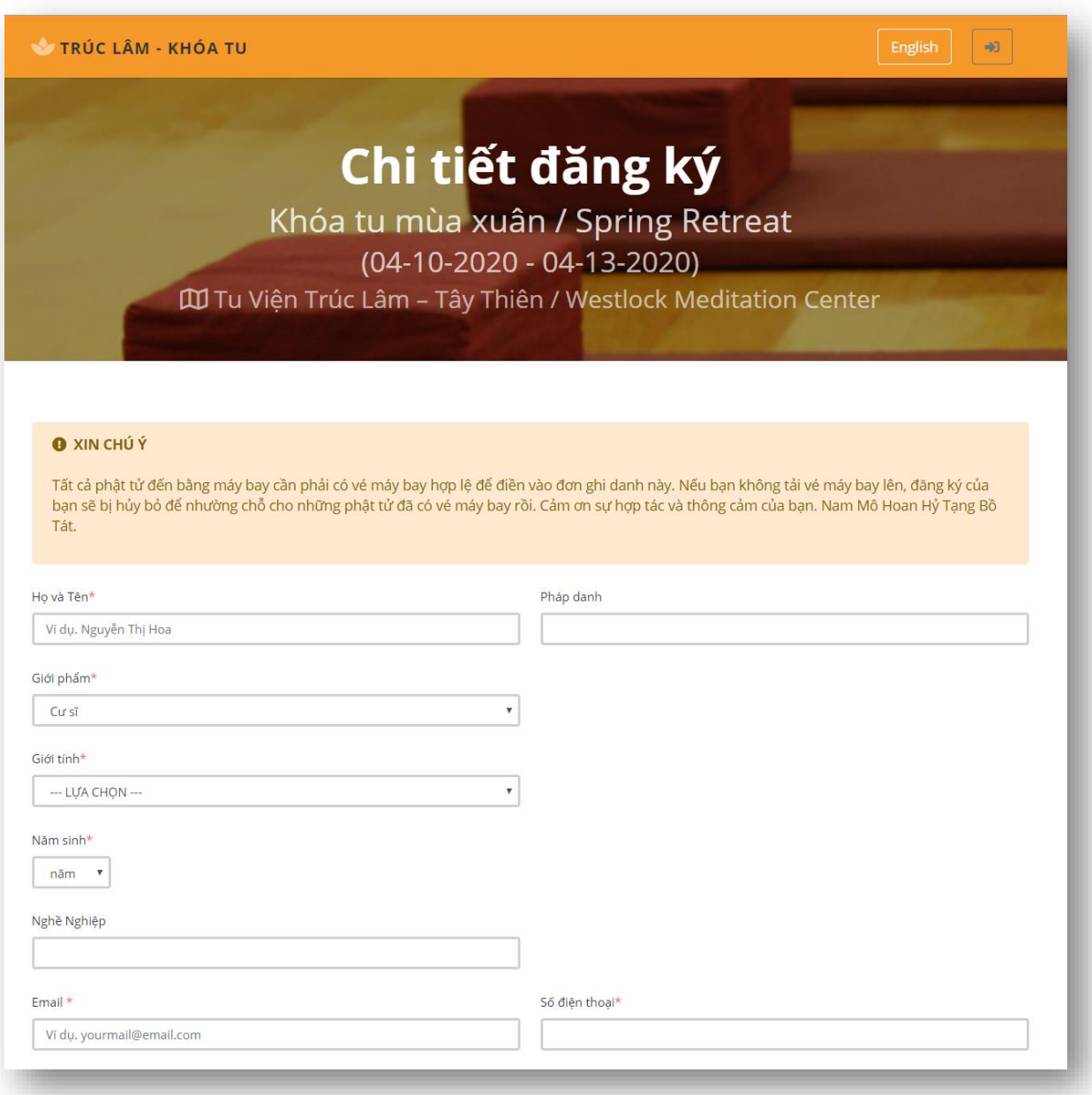

10.Sau khi đăng ký xong quý vị sẽ thấy Đăng ký thành công. Quý vị cần mở email để xác nhận là quý vị sẽ tham dự khóa tu. Nếu vì lý do nào đó quý vị không đến tham dự khóa tu nữa, quý vị có thể mở cùng 1 email và hủy bỏ đăng ký cho khóa tu.

Once completed, you will see Registration Successful. You will need to open your email to confirm your booking. If there's a reason you cannot attend the retreat, you can open your email and click cancel booking.

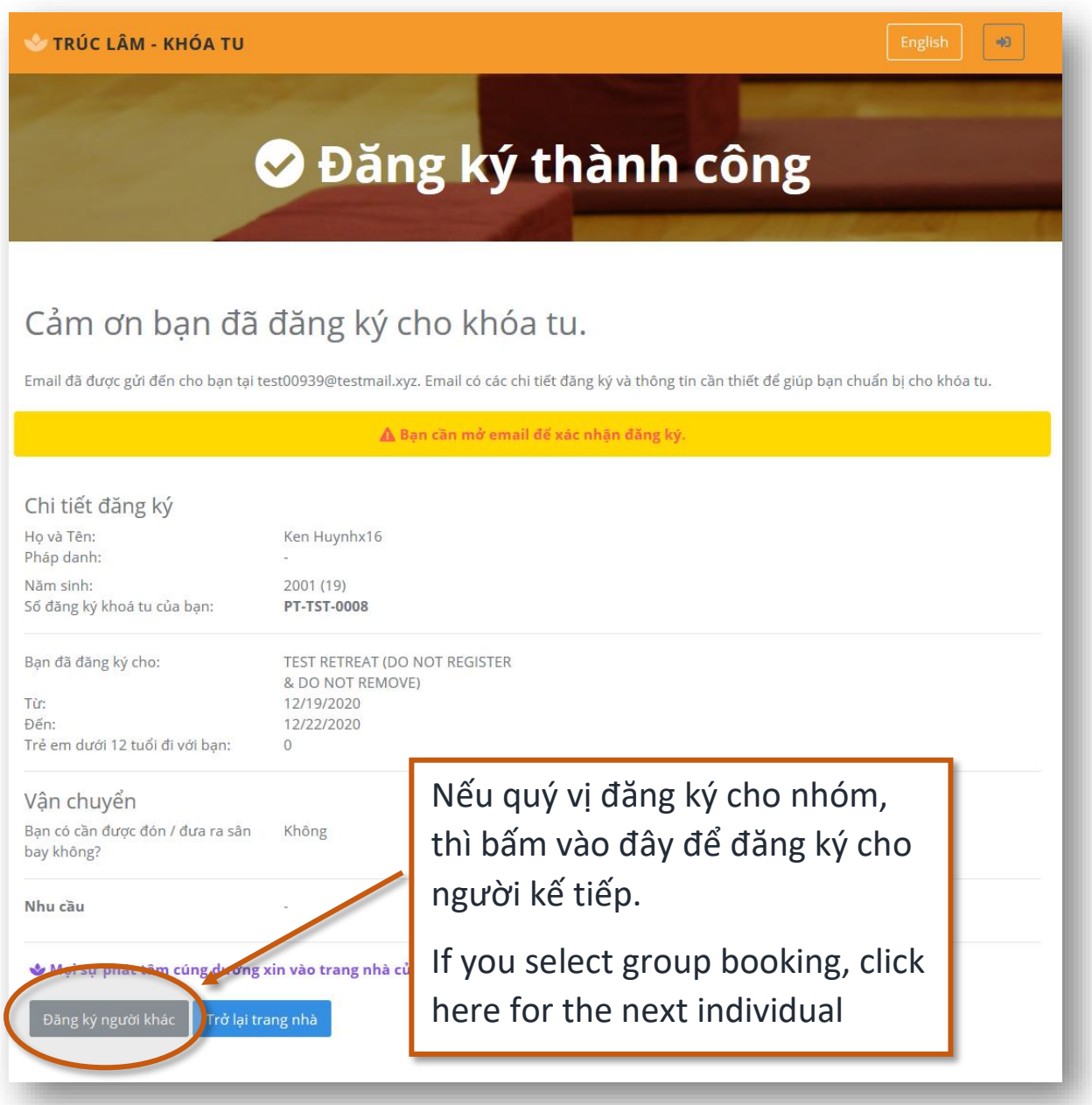

11.Khi mở email cá nhân quý vị sẽ thấy trang này nếu đăng ký cho nhóm.

If you open your personal email, you will see this page if you've registered for group booking.

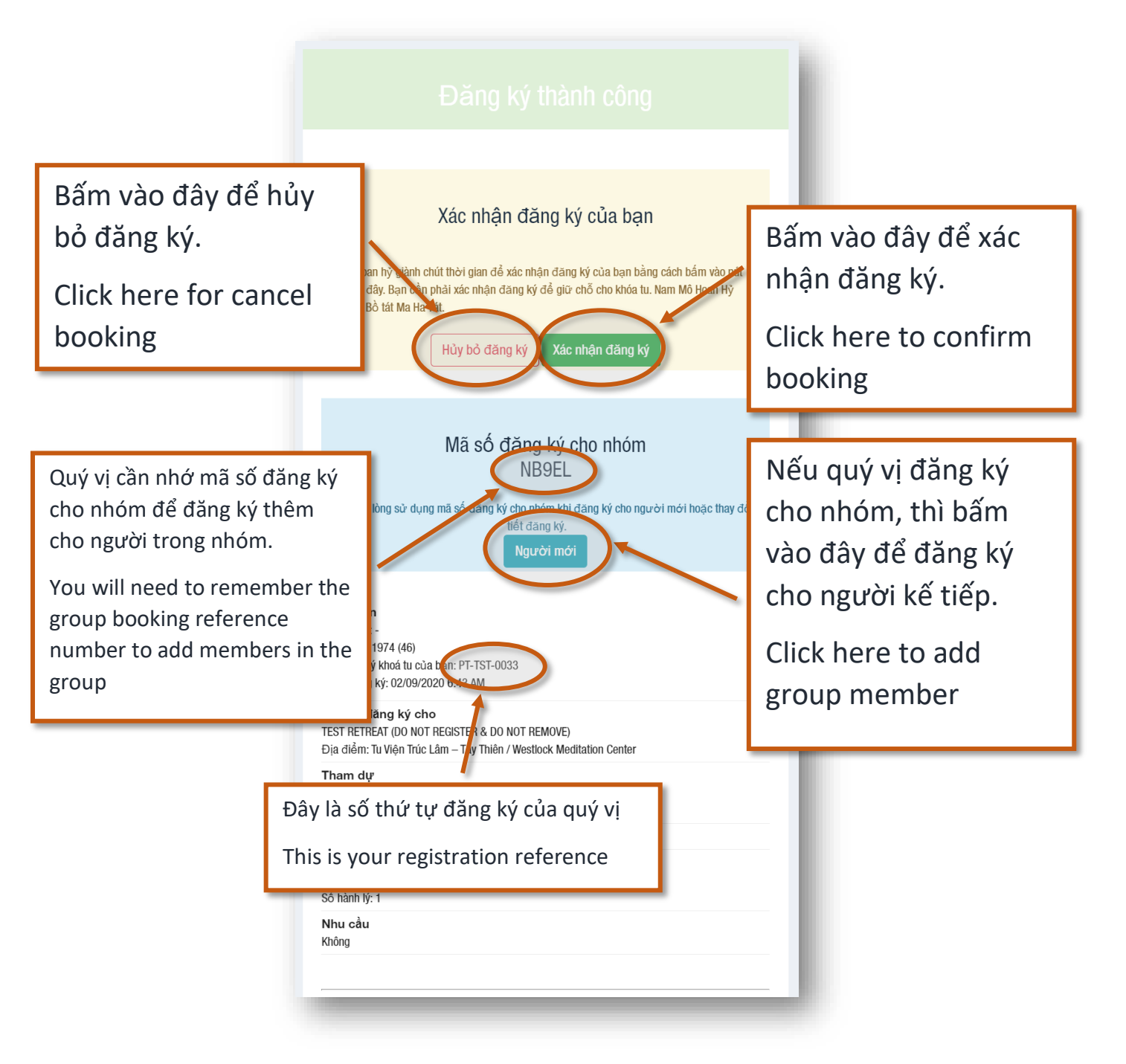

12.Khi mở email cá nhân quý vị sẽ thấy trang này nếu đăng ký cho 1 người.

Once you've open your personal email you will see this page under one individual.

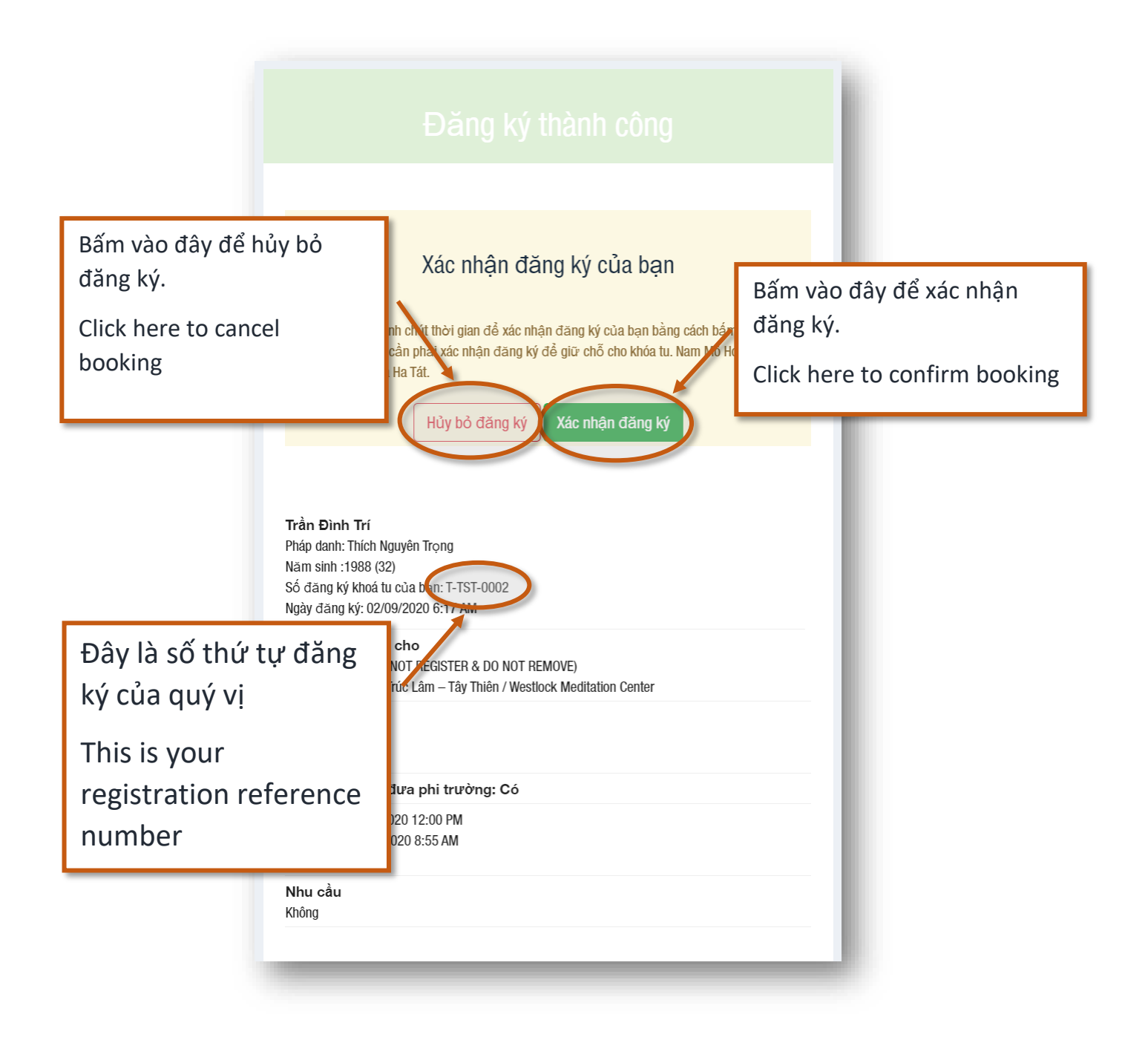

## Xin lưu ý:

## **Notice**

Sau khi điền đầy đủ thông tin và bấm vào ghi danh, nếu quý vị không thấy màn hình ĐĂNG KÝ THÀNH CÔNG VÀ SỐ THỨ TỰ CỦA QUÝ VỊ, quý vị đóng màn hình và mở màn hình mới, điền đúng thông tin cần điền. Nếu vẫn không thấy ĐĂNG KÝ THÀNH CÔNG, xin quý vị hoan hỷ liên lạc ban ghi danh

If you've filled in all the information and clicked register, but you don't see Booking Successful and your Registered Reference number please close it and complete a new registration form. If you still cannot see Successful Booking then please contact the registration office.

**Email :** [khoatutaythien@gmail.com](about:blank)

**Phone #:** 780-471-1093

## Chúc quý vị đăng ký thành công.